# User Manual<br>
Charles Contract Contract Contract Contract Contract Contract Contract Contract Contract Contract Contract Contra<br>
Contract Contract Contract Contract Contract Contract Contract Contract Contract Contract Cont

Bluetooth OBDII Car Diagnostic Scanner

# **Product Parameters**

- 1. Communication method: Bluetooth 2.0
- 2. Software platform: Support Android / Windows
- 3. Operating voltage: 9V~16V
- 4. Operating temperature: -40℃~85℃
- 5. Operating humidity: <60%
- 6. Supported vehicle: OBDII protocol vehicle

# **Multi-Protocol Support**

- 1. SAE J1850 PWM (41.6Kbaud)
- 2. SAE J1850 VPW (10.4Kbaud)
- 3. ISO9141-2(5 baud init, 10.4Kbaud)
- upport<br>
W (41.6Kbaud)<br>
M (10.4Kbaud)<br>
W (10.4Kbaud)<br>
W (10.4Kbaud)<br>
W (5 baud init, 10.4 Kbaud)<br>
NP (5 astinit, 10.4 Kbaud)<br>
AN (29bit ID, 500 Kbaud)<br>
AN (29bit ID, 500 Kbaud)<br>
AN (29bit ID, 250 Kbaud)<br>
AN (29bit ID, 250 K 4. ISO14230-4 KWP (5 baud init, 10.4 Kbaud)
- 5. ISO14230-4 KWP (fast init, 10.4 Kbaud)
- 6. ISO15765-4 CAN (11bit ID, 500 Kbaud)
- 7. ISO15765-4 CAN (29bit ID, 500 Kbaud)
- 8. ISO15765-4 CAN (11bit ID, 250 Kbaud)
- 9. ISO15765-4 CAN (29bit ID, 250 Kbaud)

## **Operation Instructions**

- 1. Download and install the Torque app or any other app you wish to use to your Android device from Google Play.
- 2. Plug the adapter into the OBDII port of your vehicle.

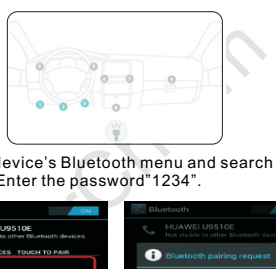

3. Open your device's Bluetooth menu and search 'OBDII' Bluetooth,Enter the password"1234".

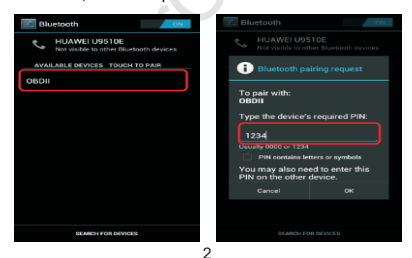

4. Navigate to the Settings from the Main Menu, then select "OBD2 Adapter Settings".

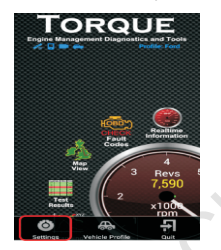

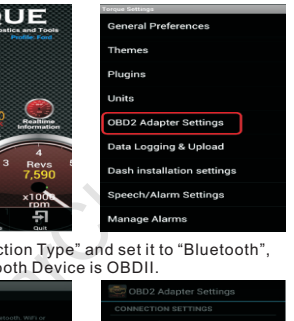

5. Select "Connection Type" and set it to "Bluetooth", Choose Bluetooth Device is OBDII.

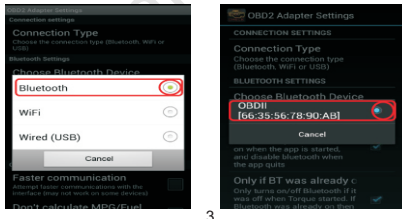

6. Wait for the connection to be completed.

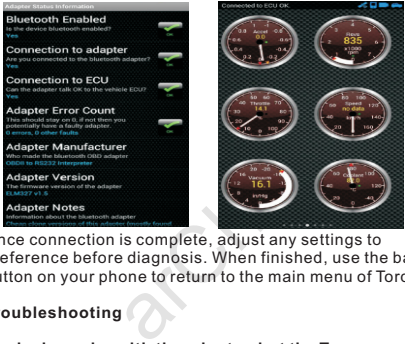

Once connection is complete, adjust any settings to preference before diagnosis. When finished, use the back button on your phone to return to the main menu of Torque.

### **Troubleshooting**

### **My device pairs with the adapter, but the Torque app won't connect to the scanner.**

The most common reason for this issue is that the internal setup steps for Torque have not been completed. Make sure that you have completed these steps in the following order: Open Torque > Enter the Torque settings menu > Select OBDII adapter settings > Select connection type > Choose Bluetooth > Choose Bluetooth Device is OBDII > Return to the main menu.

If this has been completed and does not resolve the problem, try disconnect any Bluetooth and restarting your device. This fixes most minor connection issues.

### **My phone and Torque connect with the adapter, but Torque is prompting a message stating "Cannot connect to ECU".**

the issue by restarting your device<br>io io iolicate that your vehicle is not<br>to see if your vehicle meets the p<br>ne scanner.<br>protocol, try re-installing the soft<br>lution is less likely to be the caus<br>work in some cases.<br>not r First try resolving the issue by restarting your device. This problem could also indicate that your vehicle is not OBDII compliant. Check to see if your vehicle meets the protocol requirements of the scanner.

If your car meets protocol, try re-installing the software app. While this solution is less likely to be the cause, it has been reported to work in some cases.

### **The adapter will not read my ABS, SRS, StabiliTrack, scheduled maintenance or any other lights.**

This scanner is for OBDII vehicles only. This means that it can only be used to read OBDII codes (emissions system) in 99.9% of vehicles. In order to read these other codes you will need a more specialized tool, usually specific to your vehicle.

# FCC WARNING

This device complies with part 15 of the FCC Rules. Operation is subject to the following two conditions: (1) this device may not cause harmful interference, and (2) this device must accept any interference received, including interference that may cause undesired operation.

Any changes or modifications not expressly approved by the party responsible for compliance could void the user's authority to operate the equipment.

NOTE: This equipment has been tested and found to comply with the limits for a Class B digital device, pursuant to Part 15 of the FCC Rules. These limits are designed to provide reasonable protection against harmful interference in a residential installation. This equipment generates, uses and can radiate radio frequency energy and, if not installed and used in accordance with the instructions, may cause harmful interference to radio communications. However, there is no guarantee that interference will not occur in a particular installation. If this equipment does cause harmful interference to radio or television reception, which can be determined by turning the equipment off and on, the user is encouraged to try to correct the interference by one or more of the following measures:

- -- Reorient or relocate the receiving antenna.
- -- Increase the separation between the equipment and receiver.
- -- Connect the equipment into an outlet on a circuit different
	- from that to which the receiver is connected.

-- Consult the dealer or an experienced radio/TV technician for help.

To maintain compliance with FCC's RF Exposure guidelines, This equipment should be installed and operated with minimum distance between 20cm the radiator your body: Use only the supplied antenna.